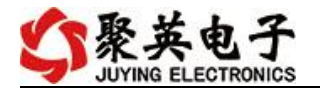

# DAM10102 继电器控制卡说明书

V1.1

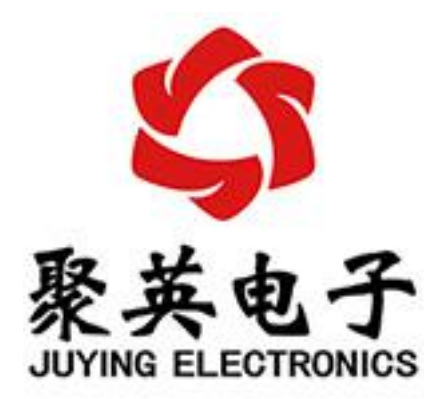

#### 北京聚英翱翔电子有限责任公司 **2015** 年 **01** 月

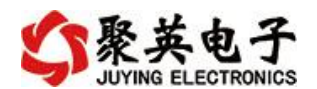

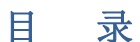

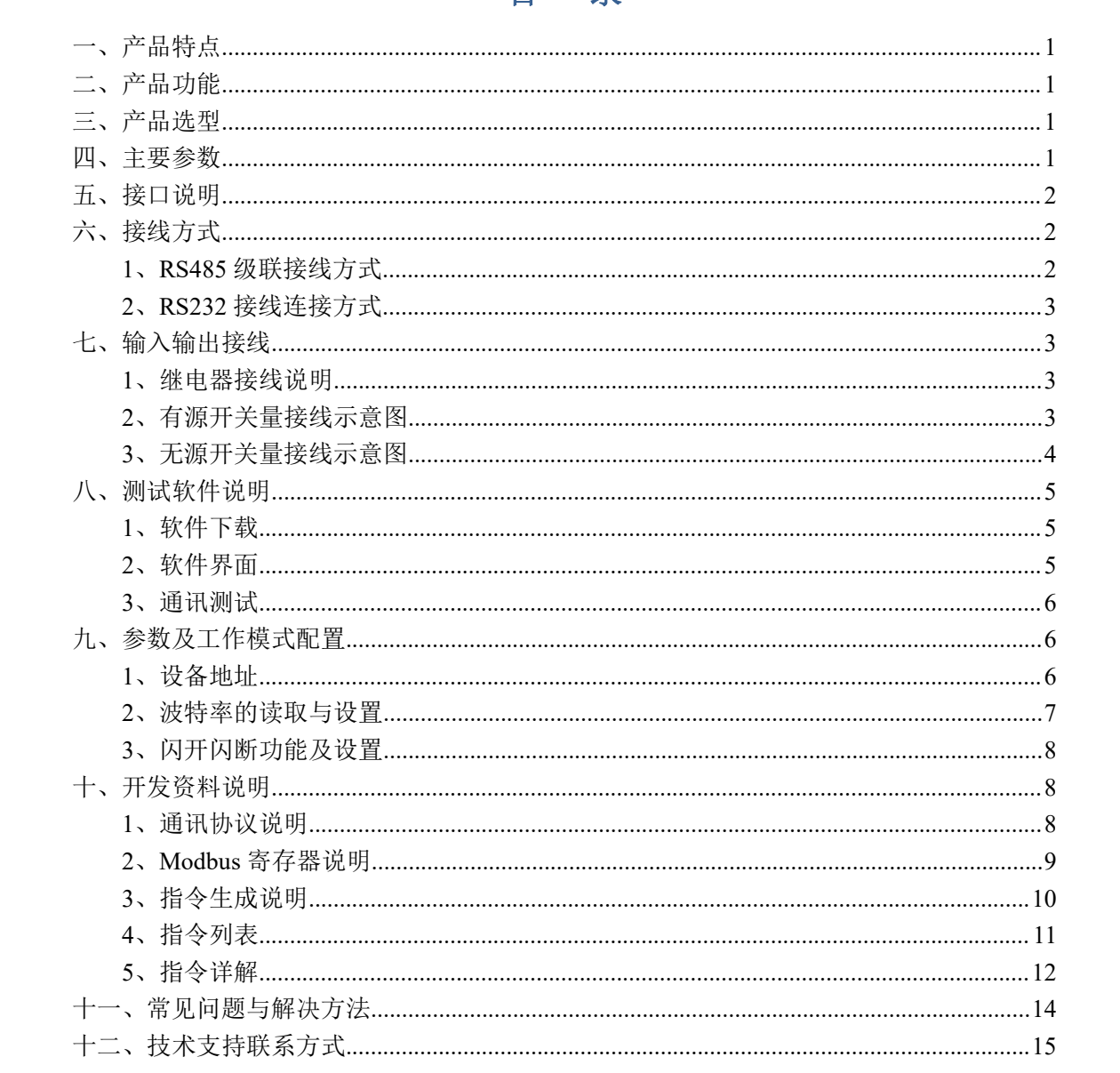

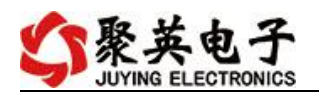

# <span id="page-2-0"></span>一、产品特点

- $\bullet$  DC7-30V;
- 继电器输出触点隔离;
- 通讯接口支持 RS485 或 RS232;
- 通信波特率: 2400,4800,9600,19200,38400 (可以通过软件修改, 默认  $9600$ ;
- 通信协议: 支持标准 modbus RTU 协议:
- 可以设置 0-255 个设备地址, 5 位地址拨码开关可以设置 1-31 地址码, 大于 31 的可以通过软件设置;
- 具有闪开、闪断功能,可以在指令里边带参数、操作继电器开一段时间 自动关闭;
- 具有频闪功能,可以控制器继电器周期性开关。

# <span id="page-2-1"></span>二、产品功能

- 10 路光耦输入 (5-24v), 10 路继电器输出, 2 路 12 位分辨率模拟量电压输入;
- 支持 5 位寻址地址;
- 支持波特率: 2400,4800,9600,19200,38400。

#### <span id="page-2-2"></span>三、产品选型

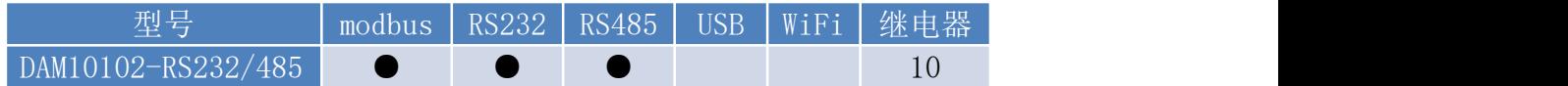

### <span id="page-2-3"></span>四、主要参数

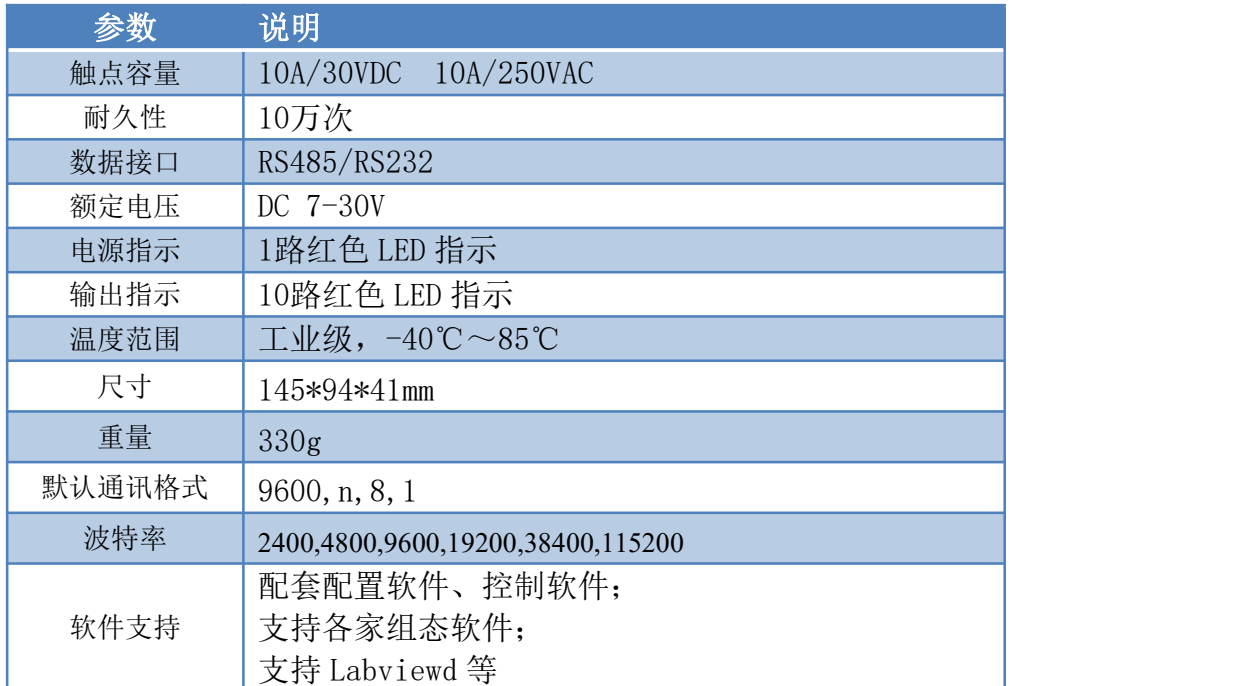

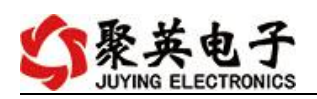

# <span id="page-3-0"></span>五、接口说明

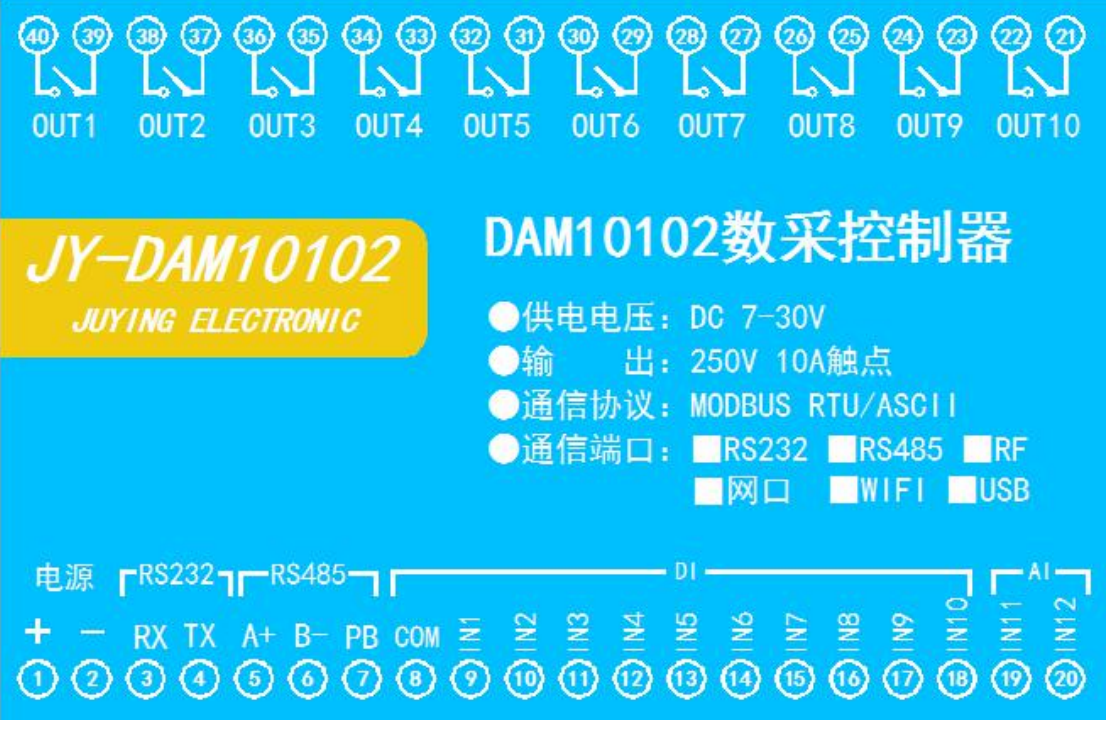

# <span id="page-3-1"></span>六、接线方式

### <span id="page-3-2"></span>**1**、**RS485** 级联接线方式

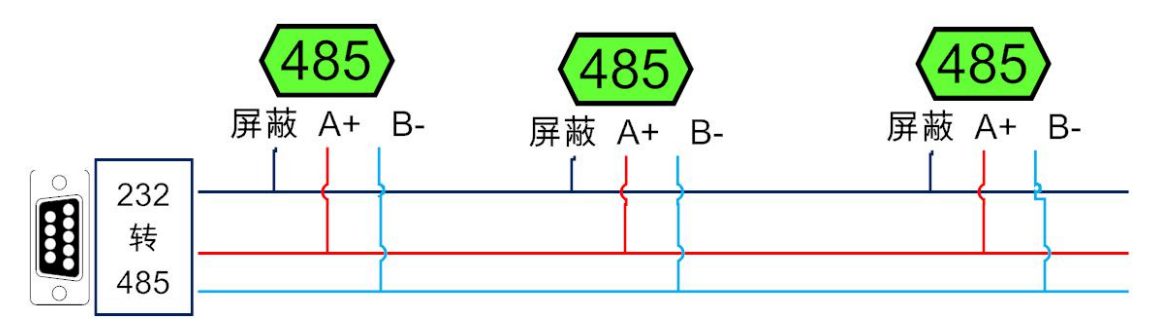

电脑自带的串口一般是 RS232, 需要配 232-485 转换器(工业环境建议使用有源带隔离 的转换器), 转换后 RS485 为 A、B 两线, A 接板上 A 端子, B 接板上 B 端子, 485 屏蔽 可以接 GND。若设备比较多建议采用双绞屏蔽线,采用链型网络结构。

![](_page_4_Picture_1.jpeg)

### <span id="page-4-0"></span>**2**、**RS232** 接线连接方式

![](_page_4_Figure_3.jpeg)

- <span id="page-4-1"></span>七、输入输出接线
- <span id="page-4-2"></span>**1**、继电器接线说明

![](_page_4_Figure_6.jpeg)

<span id="page-4-3"></span>**2**、有源开关量接线示意图

![](_page_4_Picture_8.jpeg)

![](_page_5_Picture_0.jpeg)

## <span id="page-5-0"></span>**3**、无源开关量接线示意图

![](_page_5_Figure_3.jpeg)

### **4**、模拟量接线示意图

下图中的电源部分为传感器供电,IN1-IN2 接传感器信号正, 电源负极为传感器信号负。 设备采集到的 AI 数据与实际输入值之间的关系: 实际值=返回值\*0.001

二线制:

![](_page_5_Figure_7.jpeg)

三线制:

![](_page_5_Figure_9.jpeg)

#### 四线制:

![](_page_6_Figure_2.jpeg)

# <span id="page-6-0"></span>八、测试软件说明

### <span id="page-6-1"></span>**1**、软件下载

http://www.juyingele.com.cn/software/software/聚英翱翔 DAM 调试软件使用教程.rar(软 件视频教程连接)

#### S DAM调试软件  $-x$ 串口设定 串 口 0005  $\overline{\phantom{a}}$ 波特率 9600  $\overline{\mathcal{A}}$ 关闭串口 | 打开全部继电器 | 【DAM0888】:【继电器 8】【光耦 8】【模拟量 8】 :<br>设备型号 DAM0888 ■ 设备地址 254 |读继电器 | 读光耦 | 读模拟里 | 区 调试信息 读取地址 关闭全部继电器 | |<br>緋申器 通 模拟量 教值 单位  $AT1$ <br> $AT2$ <br> $AT3$  $\begin{array}{c|c} 1 & 2 \\ 2 & 3 \\ 4 & 5 \\ 6 & 7 \\ 8 & \end{array}$  $\overline{m}$  $m<sub>2</sub>$  $m<sub>3</sub>$  $_{\text{TD4}}$ A14<br>A15<br>A16<br>A17<br>A18  $0.000000$ C O Ω Ø  $m<sub>6</sub>$  $\overline{m}$ TD7  $T<sub>0</sub>$ 0.000000<br>0.000000<br>0.000000 O C C O me  $m<sub>0</sub>$  $J$ D11  $\overline{m}$ 12 ø  $\epsilon$ ø C  $J<sub>D13</sub>$  $J<sub>D14</sub>$  $J\overline{v}$ 15 JD16 光耦  $\bullet$ 清空 [5]<br>
【DAMOS88】<br>
【株式 0-8】<br>【横膜里 0-9】<br>【1000,1001,1002,1003,1004,1000】<br>读取II<br>读取III<br>读取III  $10*$  $1#$  $2#$  $3#$  $4#$  $5#$  $6#$  $7#$  $8#$ 9# a Ø O Ø O C Ø Ø C C  $[1000, 1001, 1002, 1003, 1004, 1000]$ <br>
读取II<br>
读取II<br><br>深取II<br><br>深取II <br><br>深度: E 05 00 00 F 00 98 35<br><br><br>精度: E 05 00 00 17 10 03 P<br><br><br>(精度: E 05 00 02 17 10 03 9 F<br><br>精度: E 05 00 02 F 00 39 F<br><br>精度: E 05 00 02 F 00 39 F<br><br>精度: E 05 00 02 F  $11#$ 12#  $13#$  $14#$ 15# 16#  $17#$ 18# 19# 20# 波特率设置 默认  $\overline{\mathbf{r}}$ 读取 | 设置 | 波特率 工作模式 正常模式 途即 设置  $\overline{\phantom{a}}$ 设置 | 开关时间(\*0.1s) 10  $\sqrt{0}$ 设置 读取 偏移地址 1 读取 闪开闪闭操作继电器 手动模式 ▼ 10  $*0.1s$ A04输出 | 0 A01输出 | 0 A02输出 | 0 A03输出 | 0 A08输出 | 0 A05输出 |  $\mathbb{F}$ A06输出 | 0 A07输出 | 0 A09输出 | 0 A010输出 | 0 A011输出 | 0 A012输出 | 0 14:56:14 北京聚英翱翔电子有限公司 控制成功

# <span id="page-6-2"></span>**2**、软件界面

#### 软件功能

官网:[www.juyingele.com.cn](http://www.juyingele.com.cn) 5 联系电话:4006688400

![](_page_7_Picture_1.jpeg)

- 继电器状态查询
- 继电器独立控制
- 模拟量读取
- 开关量状态查询
- 调试信息查询
- 工作模式的更改
- 偏移地址的设定
- 继电器整体控制

#### <span id="page-7-0"></span>**3**、通讯测试

- 1 选择设备当前串口号,打开串口;
- 2 选择对应的产品型号;

3 设备地址修改为 254,点击"读取地址",软件底部提示"读取成功",读到的设备地 址为"0",软件右下方的发送和指令正确,则说明设备与电脑通讯成功。

![](_page_7_Picture_134.jpeg)

# <span id="page-7-1"></span>九、参数及工作模式配置

#### <span id="page-7-2"></span>**1**、设备地址

**1.1**、设备地址的介绍

DAM 系列设备地址默认为 0, 使用广播地址为 254 进行通讯, 用 0 无法通讯。 设备地址**=**拨码开关地址**+**偏移地址。

![](_page_8_Picture_0.jpeg)

#### 注意:本设备没有拨码开关的设备,所以设备地址*=*偏移地址。

#### **1.2**、设备地址的读取

设备正常通讯后,初始设备地址写入 254,然后点击软件上方"读取地址" 即可读到设备的当前地址。

![](_page_8_Picture_70.jpeg)

#### **1.3**、偏移地址的设定与读取

点击 DAM 调试软件下方偏移地址后边的"读取"或"设置"来对设备的偏 移地址进行读取或设置。

![](_page_8_Picture_71.jpeg)

#### <span id="page-8-0"></span>**2**、波特率的读取与设置

点击下方波特率设置栏的"读取"和"设置"就可以分别读取和设置波特率

![](_page_9_Picture_0.jpeg)

![](_page_9_Picture_1.jpeg)

和地址,操作后需要重启设备和修改电脑串口设置。

![](_page_9_Picture_133.jpeg)

# <span id="page-9-0"></span>**3**、闪开闪断功能及设置

#### **3.1**、闪开闪断功能介绍

手动模式: 对继电器每操作一次, 继电器则翻转一次(闭合时断开, 断开时 闭合);

闪开模式: 对继电器每操作一次,继电器则闭合 1 秒(实际时间【单位秒】 =设置数字\*0.1)后自行断开;

闪断模式: 对继电器每操作一次,继电器则断开 1.秒(时间可调)后自行闭  $\triangle$ ;

#### **3.2**、闪断闪开的设置

打开"聚英翱翔 DAM 调试软件"点击继电器模式后面下拉箭头进行模式的选 择。(后边时间可自行设置,实际时间=填写数字\*0.1【单位秒】)

注:闪断闪开模式不能写入设备芯片内,软件上选择闪断闪开模式后,所有 通道都为闪断闪开模式下,可通过发送单个通道的闪断闪开指令来进行单个通 道的控制,不影响其他通道的正常控制。

![](_page_9_Picture_134.jpeg)

# <span id="page-9-1"></span>十、开发资料说明

### <span id="page-9-2"></span>**1**、通讯协议说明

本产品支持标准 modbus 指令,有关详细的指令生成与解析方式,可根据本 文中的寄存器表结合参考《MODBUS 协议中文版》 即可。

Modbus 协议中文版参考:

![](_page_10_Picture_0.jpeg)

http://www.juyingele.com.cn/software/software/Modbus%20POLL 软 件 及 使 用 教 程.rar

本产品支持 modbus RTU 格式。

# <span id="page-10-0"></span>**2**、**Modbus** 寄存器说明

本控制卡主要为线圈寄存器,主要支持以下指令码:1、5、15

![](_page_10_Picture_347.jpeg)

线圈寄存器地址表:

![](_page_10_Picture_348.jpeg)

![](_page_11_Picture_0.jpeg)

DAM10102 标准版产品说明书

![](_page_11_Picture_390.jpeg)

#### 备注:

①: Modbus 设备指令支持下列 Modbus 地址:

00001 至 09999 是离散输出(线圈)

10001 至 19999 是离散输入(触点)

30001 至 39999 是输入寄存器(通常是模拟量输入)

40001 至 49999 是保持寄存器(通常存储设备配置信息)

采用 5 位码格式,第一个字符决定寄存器类型,其余 4 个字符代表地址。地址 1 从 0 开始, 如 00001 对应 0000。

②:波特率数值对应表

![](_page_11_Picture_391.jpeg)

③:继电器状态,通过 30002 地址可以查询,也可以通过 00001---00002 地址来查询,但控 制只能使用 00001---00002 地址。

30002 地址数据长度为 16bit。最多可表示 16 个继电器。

对应结果如下:

![](_page_11_Picture_392.jpeg)

即 寄存器 30009 数据 的 bit8 与寄存器 00001 的数据一样。

同理:光耦输入也是如此。寄存器 30003 的 bit8、bit9 与寄存器 10001、10002 都对应到指 定的硬件上。

寄存器地址按照 PLC 命名规则, 真实地址为去掉最高位, 然后减一。 参考资料: <http://hi.baidu.com/anyili001/item/573454e6539f60afc10d75c9>

#### <span id="page-11-0"></span>**3**、指令生成说明

指令可通过"聚英翱翔 DAM 调试软件",勾选调试信息来获取。

![](_page_12_Picture_1.jpeg)

![](_page_12_Figure_2.jpeg)

指令生成说明:对于下表中没有的指令,用户可以自己根据 modbus 协议生成,对于继 电器线圈的读写,实际就是对 modbus 寄存器中的线圈寄存器的读写,上文中已经说明了继 电器寄存器的地址,用户只需生成对寄存器操作的读写指令即可。例如读或者写继电器 1 的状态,实际上是对继电器 1 对应的线圈寄存器 00001 的读写操作。

#### <span id="page-12-0"></span>**4**、指令列表

![](_page_12_Picture_340.jpeg)

![](_page_13_Picture_0.jpeg)

![](_page_13_Picture_488.jpeg)

# <span id="page-13-0"></span>**5**、指令详解

### **5.1**、继电器输出

控制 1 路继电器(以第一路开为例,其他通道参照本例) 发送码:FE 05 00 00 FF 00 98 35

![](_page_13_Picture_489.jpeg)

继电器卡返回信息:

返回码: FE 05 00 00 FF 00 98 35

![](_page_13_Picture_490.jpeg)

### **5.2**、继电器状态

查询 10 路继电器 发送码:*FE 01 00 00 00 0A A8 02*

![](_page_13_Picture_491.jpeg)

继电器卡返回信息:

官网: [www.juyingele.com.cn](http://www.juyingele.com.cn) 12 I2 联系电话: 4006688400

![](_page_14_Picture_0.jpeg)

#### 返回:FE 01 02 00 00 AD E8

![](_page_14_Picture_346.jpeg)

#### **5.3**、模拟量查询

获取到的模拟量数据与实际输入值之间的关系为:实际值=返回值\*0.001

查询模拟量 AD 字

发送码:*FE 04 00 00 00 02 65 C4*

![](_page_14_Picture_347.jpeg)

模拟返回信息:

#### 返回码:FE 04 04 00 00 00 00 F4 8B

![](_page_14_Picture_348.jpeg)

# **5.4**、光耦输入

查询光耦

发送码:*FE 02 00 00 00 0A EC 02*

![](_page_14_Picture_349.jpeg)

![](_page_15_Picture_1.jpeg)

![](_page_15_Picture_393.jpeg)

#### 光耦返回信息:

#### 返回码:FE 02 02 00 00 AD AC

![](_page_15_Picture_394.jpeg)

#### **5.5**、全开全关指令

全开全关指令解析

全开发送码: FE OF 00 00 00 0A 02 FF FF A1 7C 全断发送码:FE 0F <sup>00</sup> <sup>00</sup> <sup>00</sup> 0A <sup>02</sup> <sup>00</sup> <sup>00</sup> A0 CC

![](_page_15_Picture_395.jpeg)

#### 全开返回码: FE OF 00 00 00 0A C1 C3

全断返回码:FE 0F <sup>00</sup> <sup>00</sup> <sup>00</sup> 0A C1 C3

![](_page_15_Picture_396.jpeg)

# <span id="page-15-0"></span>十一、常见问题与解决方法

# 1、232 通讯,设备控制无响应,不动作

设备与上位机进行通信使用的是 232 直连线。即 RX 对 RX, TX 对 TX, GND 对 GND

![](_page_16_Picture_1.jpeg)

## **2**、继电器只能开不能关

读取地址是否读到的是实际设备地址,调试信息栏内是否有返回指令,返回指令是否正确, 如果读取地址失败,没有返回指令或返回指令异常,检查通讯线和通讯转换器

# 3、485 总线上挂有多个设备时,每个设备地址不能一样,

#### 不能使用广播地址 254 来进行通讯。

广播地址在总线上只有一个设备时可以使用,大于 1 个设备时请以拨码开关区分地址来 控制,否则会因为模块在通信数据的判断不同步上导致指令无法正确执行。

### <span id="page-16-0"></span>十二、技术支持联系方式

联系电话: 400-6688-400

## 软件下载

JYDAM 调试软件

[https://www.juyingele.com.cn/software/software/JYDAM%E8%B0%83%E8%AF%9](https://www.juyingele.com.cn/software/software/JYDAM%E8%B0%83%E8%AF%95%E8%BD%AF%E4%BB%B6.rar) 5%E8%BD%AF%E4%BB%B6.rar

以太网配置软件

[https://www.juyingele.com.cn/software/jynet/%E4%BB%A5%E5%A4%AA%E7%BD%](https://www.juyingele.com.cn/software/jynet/%E4%BB%A5%E5%A4%AA%E7%BD%91%E9%85%8D%E7%BD%AE%E8%BD%AF%E4%BB%B6.rar) 91%E9%85%8D%E7%BD%AE%E8%BD%AF%E4%BB%B6.rar

(二维码使用浏览器扫描)

![](_page_16_Picture_15.jpeg)

TYDAM 调试软件 以太网配置软件

![](_page_16_Picture_17.jpeg)

# 欢迎关注聚英电子微信公众号,查看最新科技,实时动态

![](_page_17_Picture_1.jpeg)

![](_page_17_Picture_2.jpeg)